## **WORD ADVANCED**

## FOR LIFELONG LEARNERS

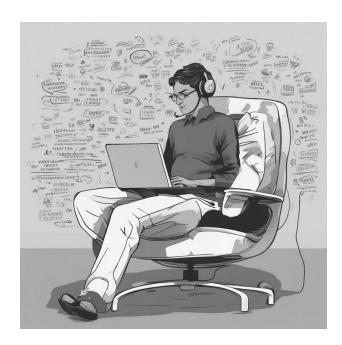

Cochise College

Center for Lifelong Learning

Spring, 2024

#### **Expectations**

This class teaches higher-level Word 365/2019 skills. It includes hands-on activities and step-by-step instructions that show how to apply advanced document techniques. By the end of the class, students will feel comfortable using skills like using templates, applying text effects, inserting watermarks and icons, using citations, and linking other Microsoft Office documents. Note: this class covers Microsoft Word 2016, students using Word 365 will notice slight differences.

George Self george@gself.com

## Introduction

Welcome to the Advanced Word Skills Class! This course is designed for those ready to explore the deeper functionalities of Microsoft Word and use them to create professional, polished documents. We'll start with fundamental operations like opening and saving files and quickly advance to more sophisticated features. You'll learn how to insert cross-references¹ for dynamic document navigation, link Excel data to Word for seamless integration, and master document tracking and commenting for collaborative work. Moreover, we'll delve into the creative side of Word, exploring text effects², watermarks³, special symbols, and equation tools⁴. We'll also cover the practical application of templates⁵, hyperlinks⁶, and icons⁻ to enhance your documents. Finally, you'll gain hands-on experience with mail merge⁶, a powerful tool for personalized mass communication. This class aims to not only expand your Word skills but also to inspire you to leverage these tools in your everyday tasks. Let's embark on this journey to mastering advanced Word functionalities together!

## FIRST STEPS

## ACTIVITY 1: START WORD

- 1. Enter *Word* in the search box at the bottom left of the screen.
- 2. After Word starts, click **OPEN** on the left-side menu.
- 1 **Cross-References**: Elements in a document that refer to other parts of the same document, like figures or chapters, and can be clicked to navigate to the referred item.
- 2 **Text Effects**: Formatting options in Word that add visual flair to text, like shadows, reflections, or glow effects.
- 3 **Watermarks**: Semi-transparent text or images that appear in the background of a document, often used to indicate confidentiality or ownership.
- 4 Equation Tools: Features in Word used to insert and edit mathematical equations and symbols.
- 5 **Templates**: Pre-designed document layouts in Word, used to create new documents with a consistent format and design.
- 6 **Hyperlinks**: Elements in a document that link to other documents or web pages, which can be clicked for direct access.
- 7 Icons: Small graphical symbols or images used in a document to represent concepts or instructions.
- 8 **Mail Merge**: A feature in Word used to create multiple documents at once, such as letters or labels, where each document contains personalized information from a data source.

- 3. Click **Browse** and navigate to the *Student Files* folder.
- 4. Click **CHARLESTONO3**.
- 5. Click OPEN.
- 6. Before making changes, save the document with a different name.
  - 1. Click **FILE** in the top menu.
  - 2. Click **SAVE AS** from the left-side menu.
  - 3. Navigate to the *Student Files* folder.
  - 4. Change the file name to *Charleston-Advanced*.
  - 5. Click **SAVE**.
- 7. If line numbers are not already on, complete these steps.
  - 1. Click LAYOUT → PAGE SETUP → LINE NUMBERS.
  - 2. Choose **CONTINUOUS** to have line numbers on every line.
- 8. Now, you're all set to explore the advanced features of *Microsoft Word*.

## **CROSS-REFERENCES**

Inserting cross-references in a document is like setting up signposts in a large shopping mall. They guide the reader to the exact store (section) they need without getting lost in the myriad of options.

## ACTIVITY 2: INSERT A CROSS REFERENCE

- 1. Click after the period following the word *there* on *Line 30*.
- 2. Enter a space, then: (See the Newspaper Articles for more information.)
- 3. Select the words **Newspaper Articles**.
- 4. Click REFERENCES → CAPTIONS → INSERT CROSS-REFERENCE.
- 5. Select <u>Heading → Heading Text → Newspaper Articles</u>.
- 6. Click INSERT.
- 7. Click CLOSE.
- 8. Test the new link by pressing **CTRL** and clicking on *Newspaper Articles*.

## INTEGRATE WORD AND EXCEL

Linking data from Excel to Word is like having a live news feed on your TV. Any updates in the news (Excel data) automatically reflect on your screen (Word document), keeping the information current.

#### ACTIVITY 3: LINK EXCEL TO WORD

- 1. Click anywhere in the table on *Line 40*.
- 2. Click Table Layout → Rows & Columns → Delete → Delete Table.
- 3. Click in *Line 40* and tap **END**
- 4. Tap **ENTER** twice to create two blank lines.
- 5. Click in Line 41.
- 6. Open Charleston-Table.xlsx in the Student Files folder.
- 7. Complete these steps to link the Excel sheet to the Word document.
  - A) In the Excel spreadsheet, select cells A1 through B8.
  - B) Click HOME → CLIPBOARD → COPY.
  - C) Return to the Word document.
  - D) Click Home → Paste → Link & Use Destination Styles.
- 8. Click anywhere in the newly created table.
- 9. Select Table Design → Table Styles → Grid Table 4 Accent 3.
- 10. Click **DATE** in the first column
- 11. Click **TABLE LAYOUT** and adjust the width to <u>1.5"</u>.
- 12. Click **EVENT** in the second column, and set its width to <u>4.0"</u>.
- 13. Click anywhere in the table
- 14. Click TABLE LAYOUT → TABLE → SELECT → SELECT TABLE.
- 15. Click Home → Center Align.
- 16. Click Home → Paragraph → Line And Paragraph Spacing → 1.0.
- 17. Click Home → Paragraph → Line And Paragraph Spacing → Remove Space After Paragraph.
- 18. Save Charleston-Advanced.docx.

#### ACTIVITY 4: UPDATE THE EXCEL TABLE

1. Open *Charleston-Table.xlsx* if it's not already open.

- 2. Click in cell B7.
- 3. In the edit bar at the top of the screen, change *a few* to *several*, transforming the cell into: *An earthquake jarred Charleston, and several buildings sustained damage*.
- 4. Tap **ENTER** .
- 5. Open the Word document.
- 6. Right-click on the table.
- 7. Select **UPDATE LINK**. Notice that the changed line was updated in Word.
- 8. Click *Line 43* and tap **DELETE**
- 9. Save and close both Charleston-Table.xlsx and Charleston-Advanced.docx.

## **DOCUMENT OPERATIONS**

Using Track Changes in Word is like having a surveillance camera in a museum. It records all the changes (edits), providing a history of who did what and when.

## ACTIVITY 5: TRACK CHANGES

- 1. In Word, click FILE → OPEN.
- 2. Click BROWSE.
- 3. Navigate to the Student Files folder and open *Jumping Frog.docx*.
- 4. click FILE → SAVE AS.
- 5. Enter My Jumping Frog as the new file name.
- 6. Click **SAVE**.
- 7. Click REVIEW → TRACKING → TRACK CHANGES<sup>9</sup>.
- 8. Click REVIEW→ TRACKING → ALL MARKUP.
- 9. Triple-click the first paragraph, starting with IN ENGLISH... Tap | **DELETE** |
- 10. The paragraph isn't immediately erased, but marked for deletion.
- 11. Place the cursor at the start of the second paragraph, starting with *Even a criminal*...
- 12. Insert *In this country*, (include the space after the comma).
- 13. Change the capital  $\underline{\mathbf{E}}$  to a lowercase  $\underline{\mathbf{E}}$  in *Even*.
- 14. Click REVIEW → TRACKING → REVIEWING PANE → REVIEWING PANE VERTICAL.
- 15. Click the first marked-for-deletion paragraph and click <u>REVIEW → CHANGES → ACCEPT</u>
  THIS CHANGE.
- 9 **Track Changes**: A feature in Word that records edits made to a document, allowing users to review, accept, or reject each change.

Track Changes in Word is like a history teacher - it never lets you forget your past mistakes!

- 16. To accept all changes, click **REVIEW** → **CHANGES** → **ACCEPT ALL CHANGES**.
- 17. Close the *Revisions* pane by clicking the  $\underline{X}$  in its top right corner.
- 18. Click **REVIEW** → **TRACKING** → **TRACK CHANGES** to turn off tracking.

#### ACTIVITY 6: CREATE COMMENTS

- 1. Click anywhere on the second line, which reads *Mark Twain*, and tap **HOME**
- 2. Click Review → Comments → New Comment.
- 3. Enter this in the comment box: This was written by Mark Twain in 1865.
- 4. Tap | *CTRL* | + | *ENTER* |

## ACTIVITY 7: ADD A WATERMARK

- 1. Click **DESIGN** → **PAGE BACKGROUND** → **WATERMARK**.
- 2. Choose **Do Not Copy 1FIG\_**.
- 3. Click <u>Design → Page Background → Watermark → Remove</u> Watermark.

Watermarks in a document are like ghosts slightly scary and mostly transparent!

## **TEXT OPERATIONS**

## ACTIVITY 8: ADD A SPECIAL SYMBOL

- 1. Click in the third paragraph, it starts with "THE NOTORIOUS JUMPING..."
- 2. Tap *END*
- 3. Click INSERT → SYMBOLS → SYMBOL → MORE SYMBOLS.
- 4. Click the **SPECIAL CHARACTERS** tab.
- 5. Click the **COPYRIGHT** symbol.
- 6. Click **INSERT**.
- 7. Click **close**.

## ACTIVITY 9: INSERT AN EQUATION

- 1. Click in the first line of the second paragraph, it starts with "This gentleman's article..."
- 2. Tap *Home*
- 3. Click INSERT → SYMBOLS → EQUATION DROPDOWN ARROW → AREA OF CIRCLE.

- 4. Click off of the equation, then click just before the word *This* and tap **SPACE**
- 5. Click in the equation, then the click the down arrow and **CHANGE TO DISPLAY**.
- 6. Click on the equation to activate it.
- 7. Click the three-dot menu on the left of the equation box.
- 8. Tap *DELETE*
- 9. Remove the extra blank line before the paragraph.

## ACTIVITY 10: CREATE AN EQUATION

- 1. Click in the first line of the second paragraph, it starts with "This gentleman's article..."
- 2. Tap **HOME** .
- 3. Click INSERT→ SYMBOLS → EQUATION DROPDOWN ARROW → INSERT NEW EQUATION.
- 4. Click EQUATION → STRUCTURES → SCRIPT → SUPERSCRIPT.
- 5. Enter  $a^2$  into the two text boxes.
- 6. Tap **RIGHT ARROW**
- 7. Tap the plus key ( + ).
- 8. Insert  $\underline{b^2}$  in the equation, using the same process used to enter  $a^2$ .
- 9. Tap **RIGHT ARROW**
- 10. Tap the equal key ( **=** ).
- 11. Finish entering the equation as illustrated on the right.

 $a^2 + b^2 = c^2$  This

- 12. Click off of the equation, the click the equation again to activate it.
- 13. Click the three-dot menu on the left of the equation box.
- 14. Tap *DELETE*

## ACTIVITY 11: INSERT A HYPERLINK

- 1. Click in the first line of the second paragraph, it starts with "This gentleman's article..."
- 2. Tap *Home*
- 3. Type <u>https://gself.com</u> into the document. As a space is added after the URL, Word identifies it as a hyperlink and formats it properly.
- 4. Select <u>HTTPS://GSELF.COM</u> and tap **DELETE**.
- 5. Rewrite the URL as *gself.com* without the *https://* prefix, and leave a space afterward.
- 6. Select **GSELF.COM**.

- 7. Click INSERT → LINKS → LINK.
- 8. Enter <a href="https://qself.com">https://qself.com</a> into the address box.
- 9. Click **Ок**.
- 10. Test the hyperlink by holding **CTRL** while you click the link.
- 11. Select the hyperlink and tap **DELETE**

#### ACTIVITY 12: INSERT AN ICON

- 1. Click in the first line of the first paragraph, it starts with "In this country..."
- 2. Tap **HOME**, as if you're setting the stage for a tale of artistry.
- 3. Click INSERT → ILLUSTRATIONS → ICONS.
- 4. In the Icon selection box, search for frog.
- 5. Click either frog icon.
- 6. Click **INSERT**.
- 7. Using the *Graphics Format* tab, resize, color, and modify the icon as desired.
- 8. Click the icon to activate the drag handles.
- 9. Click the **LAYOUT OPTIONS** button at the top right corner of the icon.
- 10. Choose the first *Text Wrapping* option: **SQUARE**.
- 11. Click anywhere away from the *Layout Options* box to close it.

#### ACTIVITY 13: APPLY TEXT EFFECTS

- 1. Triple-click the document title.
- 2. Click Home → Font → Text Effects and Typography.
- 3. Hover the mouse over each effect and notice the change to the title.
- 4. Click the desired effect to change the title.
- 5. Save and close My Jumping Frog.docx.

# Using Text Effects is how words dress to impress!

## **ADVANCED OPERATIONS**

Choosing a template in Word is like picking a pre-built house in a housing development. Just as the house has rooms and fixtures already in place, the template provides a structured layout and design, allowing you to move in and personalize it with your content.

## ACTIVITY 14: SELECT A TEMPLATE

- 1. Click FILE → NEW.
- 2. Enter <u>Blue spheres</u> in the Search for online templates box.
- 3. Click **BLUE SPHERES MEMO**.
- 4. Click **CREATE**.
- 5. With Memo.docx open, click FILE.
- 6. Click SAVE AS.
- 7. Click **Browse** and choose the **STUDENT FILES** folder.
- 8. Save the file with a *File Type* of a Word Template (\*.*dotx*). A caution message pops up, but ignore it and ensure the template's destination is the *Student Files* folder.
- 9. Enter the name Memo.dotx for the new file.

## ACTIVITY 15: MODIFY A TEMPLATE

- 1. FILE → OPTIONS → CUSTOMIZE RIBBON
- 2. Activate the *Developer* ribbon<sup>10</sup> item by checking that box.
- 3. Click **Ок**.
- 4. Click the document title, MEMO, and change it to Memo Subject.
- 5. Transform the words *Memo Subject* into a text field by triple-clicking and then click <u>DEVELOPER</u> → <u>CONTROLS</u> → <u>PLAIN TEXT CONTENT CONTROL</u>.
- 6. Click the paragraph that starts *Some of the sample text*, then tap |DEL| two times.
- 7. Click the paragraph that reads *View and edit*, and type <u>Memo body</u>.
- 8. Click Memo BODY → DEVELOPER → CONTROLS → PLAIN TEXT CONTENT CONTROL.
- 9. Save the document.
- 10. Double-click the *Contoso* logo in the document's header.
- 11. Right-click the *Contoso* logo and click **Change Picture** → **This Device**.
- 12. Select **WebWorx.png** from the *Student Files* folder.
- 13. The logo needs resizing, so click **PICTURE FORMAT**  $\rightarrow$  **SIZE** and adjust its height to 0.75".
- 14. Click **Header & Footer** → **Navigation** → **Go to Footer**.
- 15. Enter <u>123 Main Street, Sierra Vista, AZ 85635</u>. Also, enter <u>(520) 123-4567</u> and <u>webworx.com</u>.
- 16. Click Header & Footer → Close → Close Header and Footer.
- 10 **Developer Ribbon**: A tab in Word that contains advanced tools for document customization.

17. Save and close the document.

## ACTIVITY 16: USE A TEMPLATE

- 1. Open the File Explorer.
- 2. Navigate to the *Student Files* folder and double-click *memo.dotx*.
- 3. Click **MEMO SUBJECT** and rename it to **Company Picnic**.
- 4. Click MEMO BODY and enter: Don't forget the picnic this week!.
- 5. Click FILE and SAVE AS.
- 6. Navigate to the *Student Files* folder and save it as a Word document named *Picnic.docx*.

## Save As PDF<sup>11</sup>

## ACTIVITY 17: SAVE A PDF VERSION

- 1. Click FILE and SAVE A COPY.
- 2. Keep the name Picnic but select **PDF** as the document type.
- 3. Click SAVE.
- 4. Close both Picnic.pdf and Picnic.docx.

## MAIL MERGE

Using Mail Merge in Word is like being a chef who prepares a large banquet. Each dish (document) is tailored to the guest's (recipient's) taste, but you cook (create) them all at once, saving time and effort.

## ACTIVITY 18: CREATE A MAIL MERGE DOCUMENT

- 1. Click **FILE** and **OPEN**.
- 2. In the Student Files folder, find Appreciation.docx.
- 3. Click OPEN.
- 4. Click FILE and SAVE AS.
- 5. Navigate to the *Student Files* folder.
- 6. Name the document MyFax and click SAVE.
- 11 **PDF (Portable Document Format)**: A file format used to present documents independently of software, hardware, or operating systems.

Why don't we trust Mail Merge with secrets? Because it always spreads the word!

- 7. Click Mailings → Start Mail Merge → Step-by-Step Mail Merge Wizard.
  - A) In the first step, select **LETTERS**, then click **NEXT**.
  - B) In the second step, click **USE THE CURRENT DOCUMENT**, then click **NEXT**.
  - C) In the third step, select **USE AN EXISTING LIST**.
  - D) Click **Browse** and navigate to the *Student Files* folder to find **APPRECIATIONDB**.
  - E) Click it and **OPEN**.
  - F) In the Select Table dialog box, choose <u>FAX DATA</u> and <u>OK</u>.
  - G) Make certain all the names in the table are checked.
  - H) Click **Οκ**.
- 8. Click **NEXT**.
- 9. Double-click **NAME** beside the *To* line.
- 10. Click **MORE ITEMS** in the Wizard.
- 11. Highlight the word **NAME** and click **INSERT**.
- 12. Click CLOSE.
- 13. Double-click **PHONE** beside the *Phone* line.
- 14. Click MORE ITEMS in the Wizard.
- 15. Highlight the word **PHONE** and click **INSERT**.
- 16. Click CLOSE.
- 17. Double-click **FAX** beside the *Fax* line.
- 18. Click MORE ITEMS in the Wizard.
- 19. Highlight the word **FAX** and click **INSERT**.
- 20. Click CLOSE.
- 21. Double-click **Company** beside the *Company Name* line.
- 22. Click MORE ITEMS in the Wizard.
- 23. Highlighting the word **COMPANY** and click **INSERT**.
- 24. Click **CLOSE**.
- 25. Click NEXT.
- 26. Click the arrows beside **RECIPIENT: 1** and scroll through the five recipients.
- 27. This particular activity doesn't require printing, so click the  $\underline{X}$  in the top-right corner of the Wizard to close it.
- 28. Save and close My Fax.

## **SUMMARY**

Congratulations on completing the Advanced Word Skills Class! You've now mastered a wide array of sophisticated features that will greatly enhance your document creation and management abilities. From skillfully integrating Word with Excel to expertly tracking changes and creating comments, your newfound skills open up a world of possibilities for effective and efficient document handling. The use of advanced formatting options like text effects, watermarks, and icons will add a professional flair to your work. Remember, these tools are not just for learning; they are practical skills you can apply in your everyday tasks, whether for personal projects, professional reports, or creative endeavors. Keep exploring and applying these advanced features to make your documents stand out and your workflow more seamless. Your journey with Word doesn't end here—it's just the beginning of a more skilled and confident you in the realm of document creation and management!

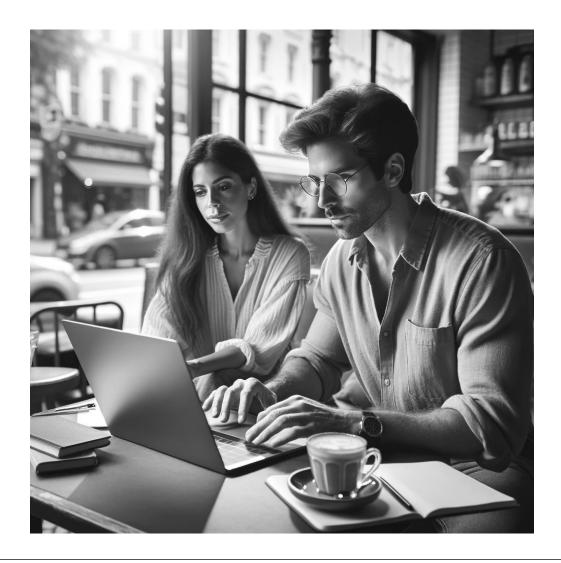